## 南区自由広場(グラウンド)の利用の予約について

① 堺市ホームページから「施設予約」ボタンをクリック。

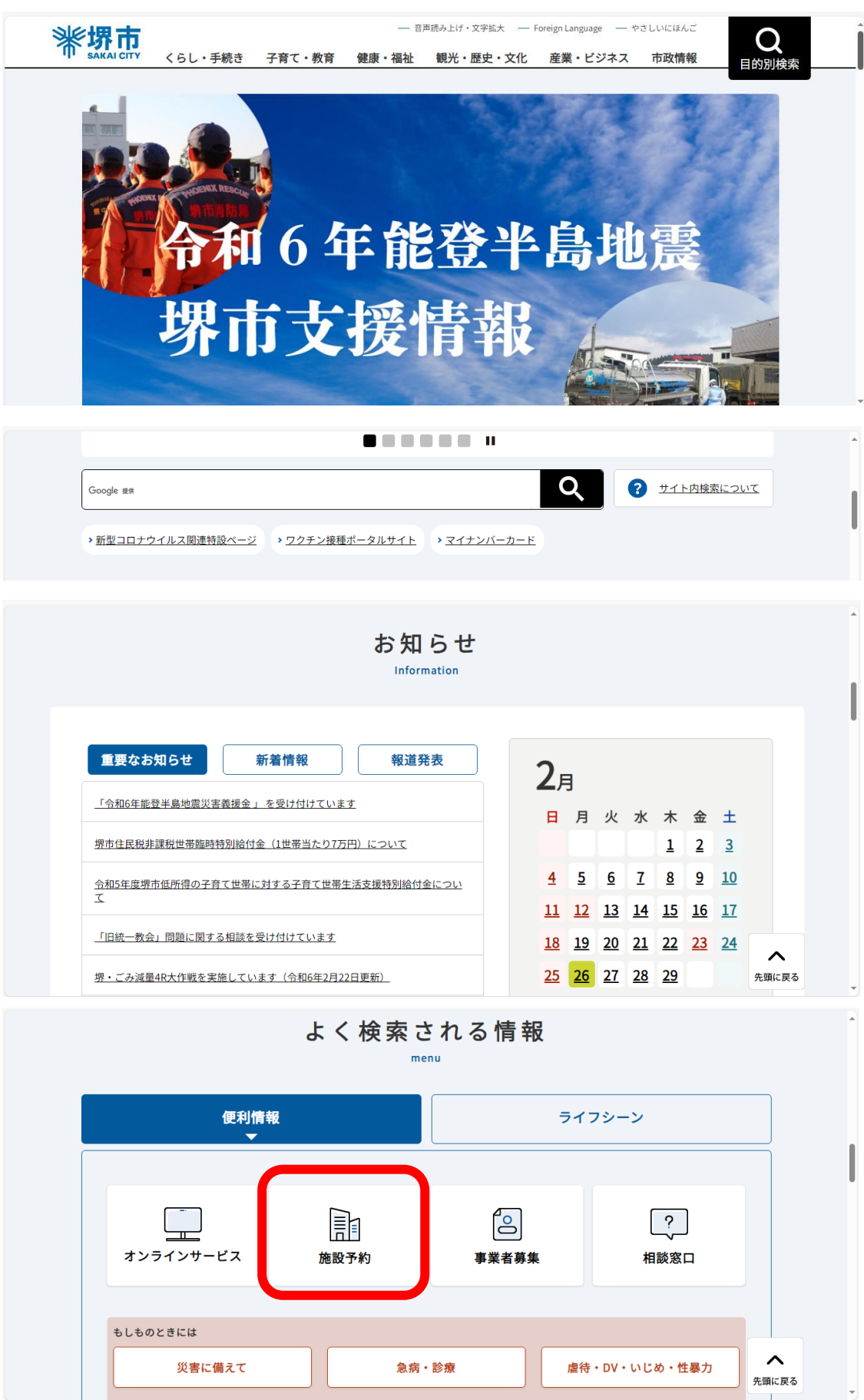

「文化施設等の予約(堺市施設予約システム)」ボタンをクリック。

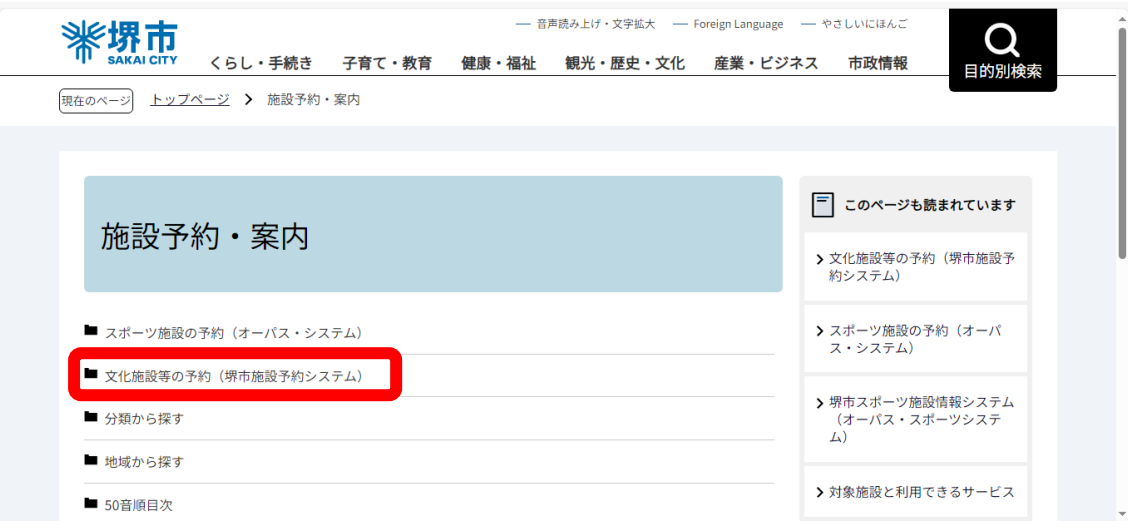

「堺市施設予約システムはこちら」ボタンをクリック。

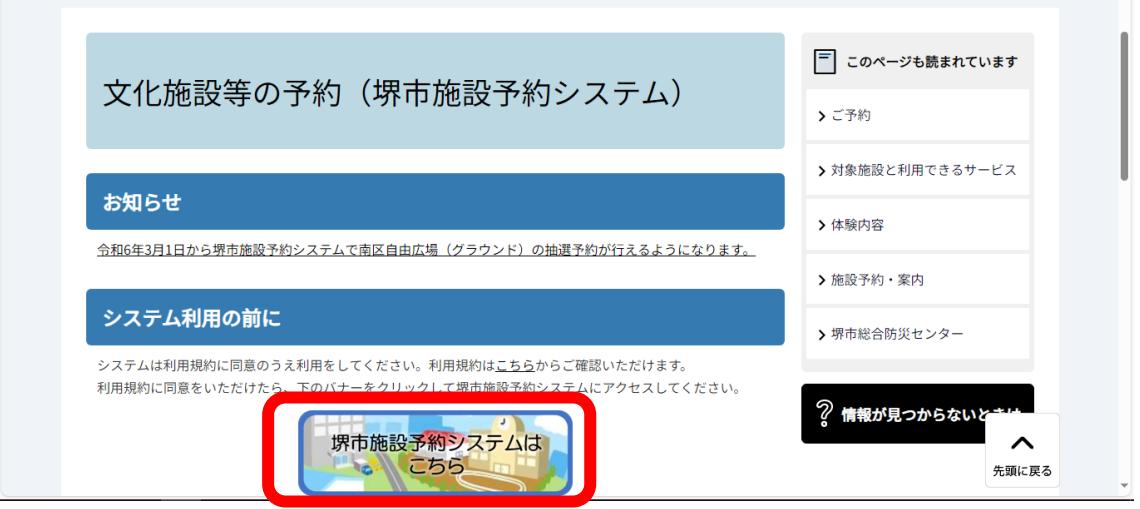

「ログイン」ボタンをクリック。

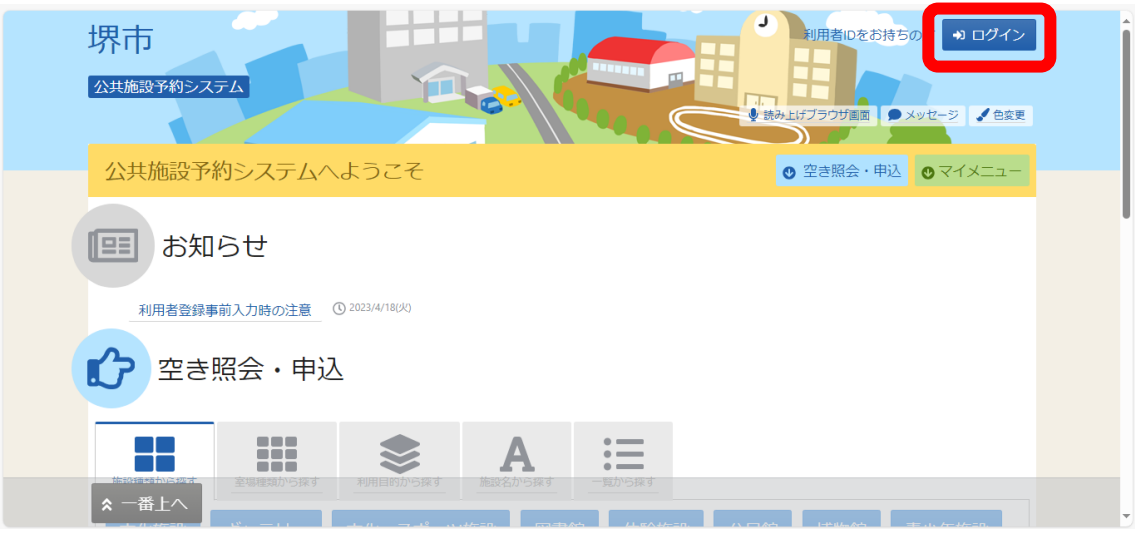

「利用者ID」「パスワード」を入力し、「ログイン」ボタンをクリック。

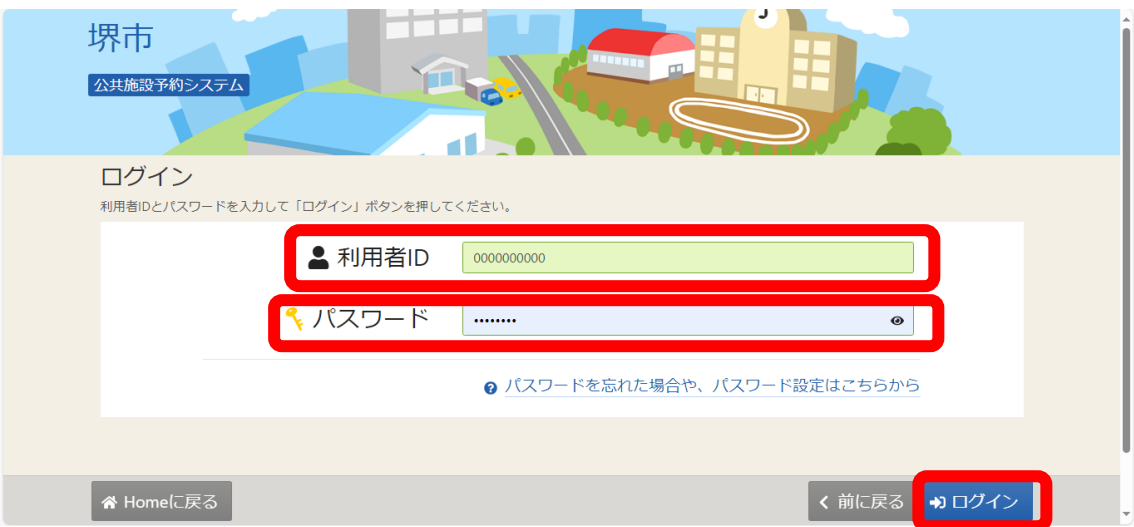

ログインできたか確認し、「文化・スポーツ施設」ボタンをクリック。

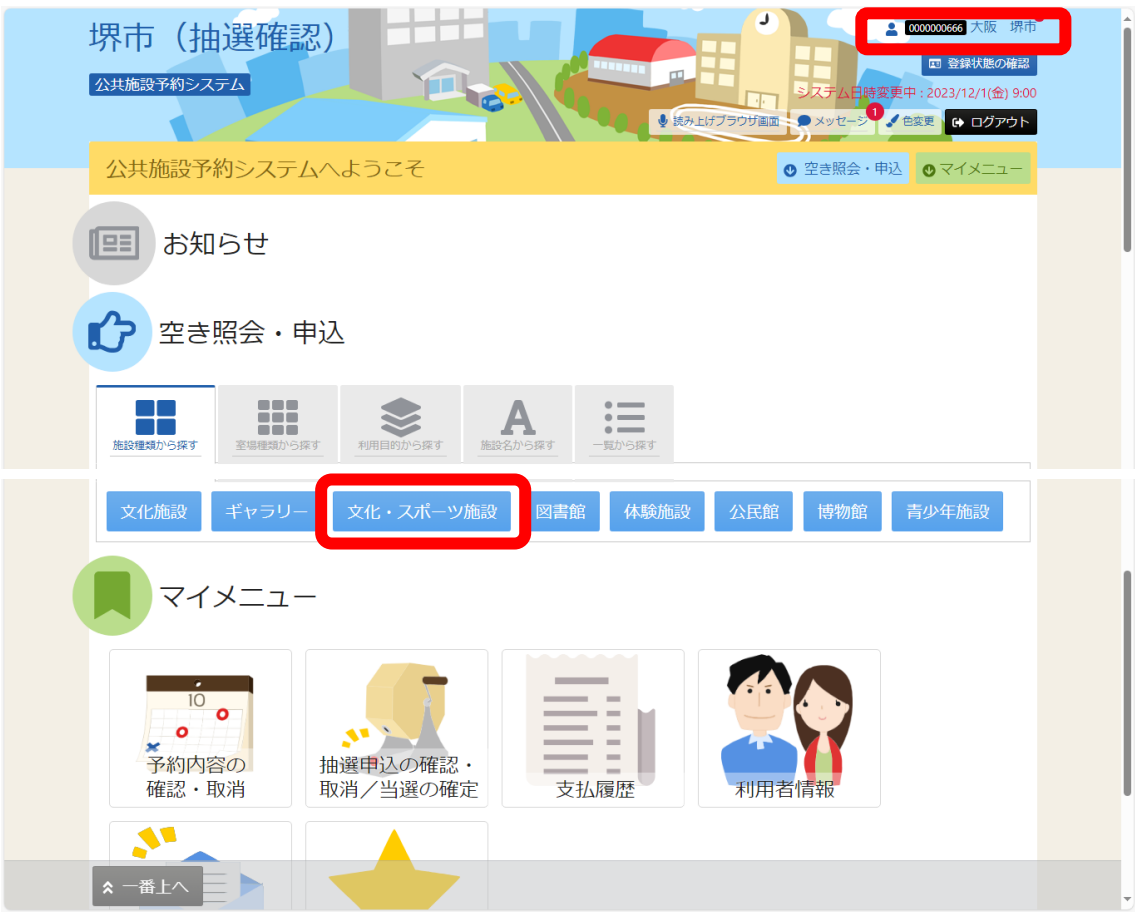

「南区自由広場(グラウンド)」にチェックをいれ「>次へ進む」ボタンをクリック。

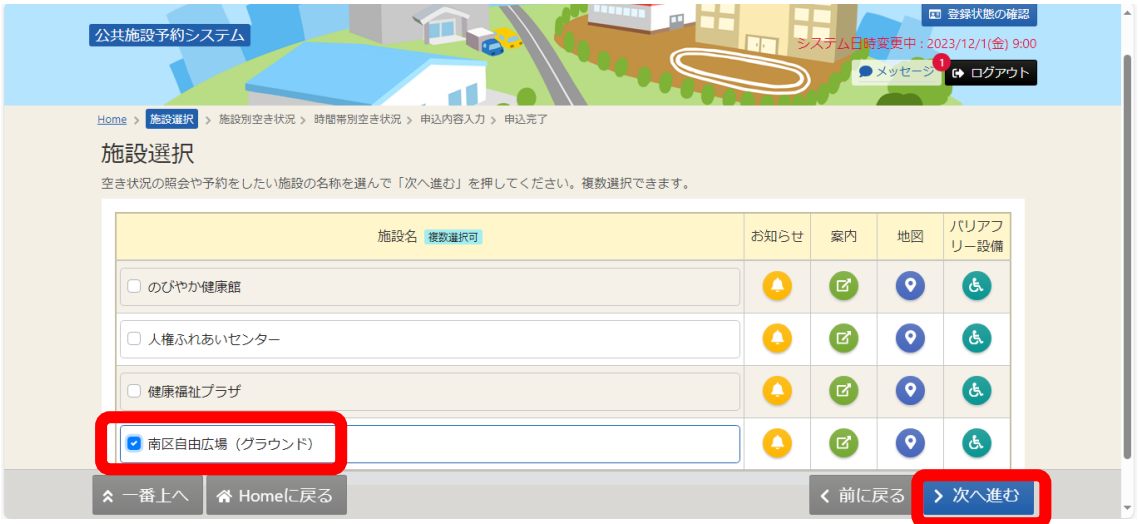

 各施設の状況が1週間ごとに表示されるので、期間を前後し希望する日の「抽選ボ タン」を選択し、「>次へ進む」ボタンをクリック。

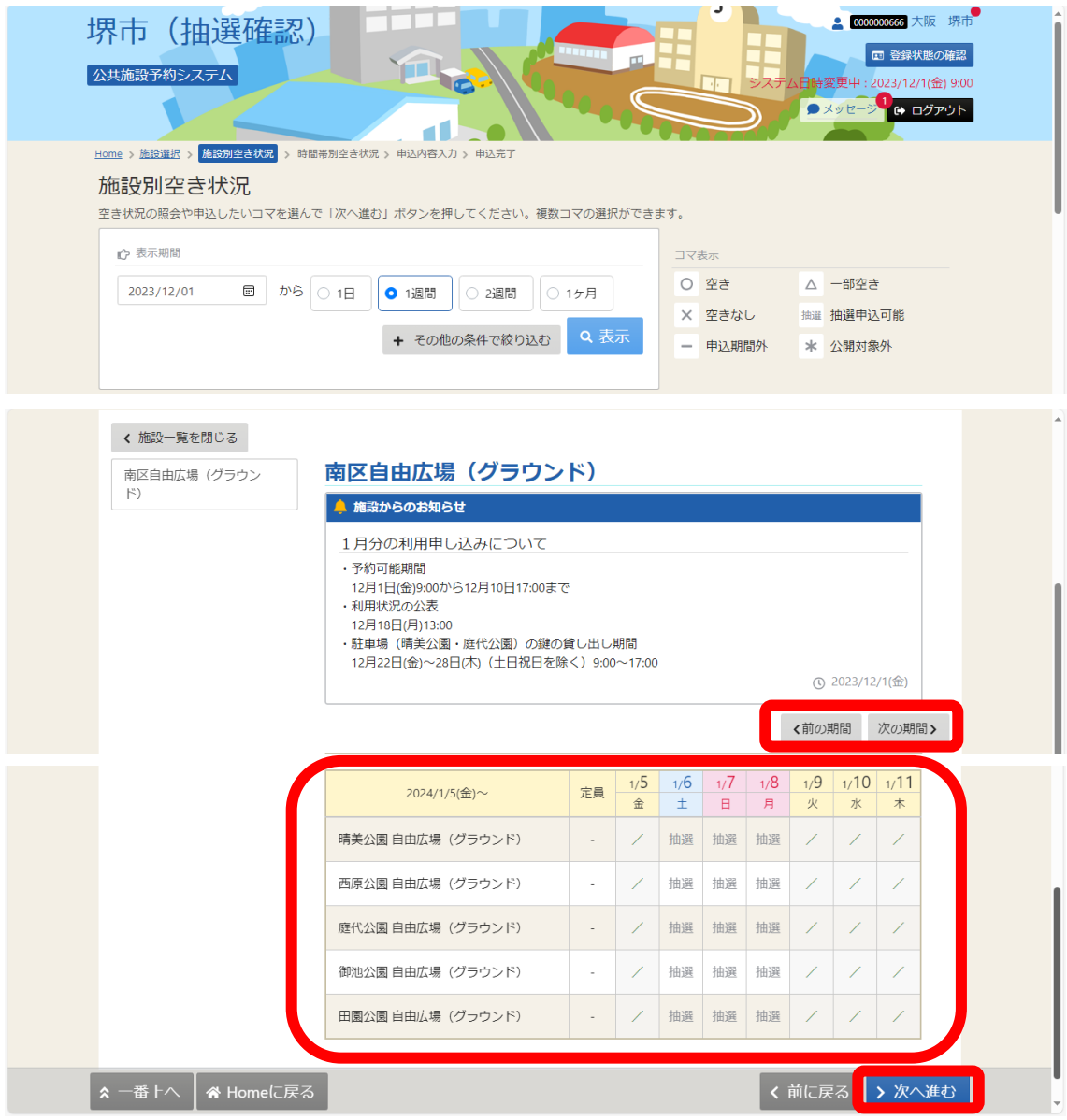

※表示方法の変更

表示期間:予約を希望する日の属する1日を選択し、「1 ケ月」を選択。

表示形式:「カレンダー表示」を選択。

「Q表示」ボタンをクリック。

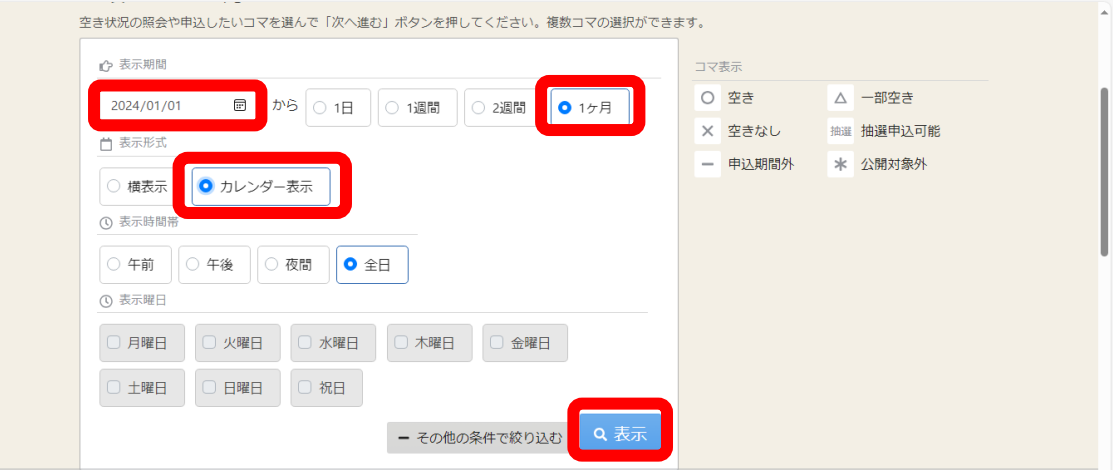

## 施設ごとにカレンダー表示されます。

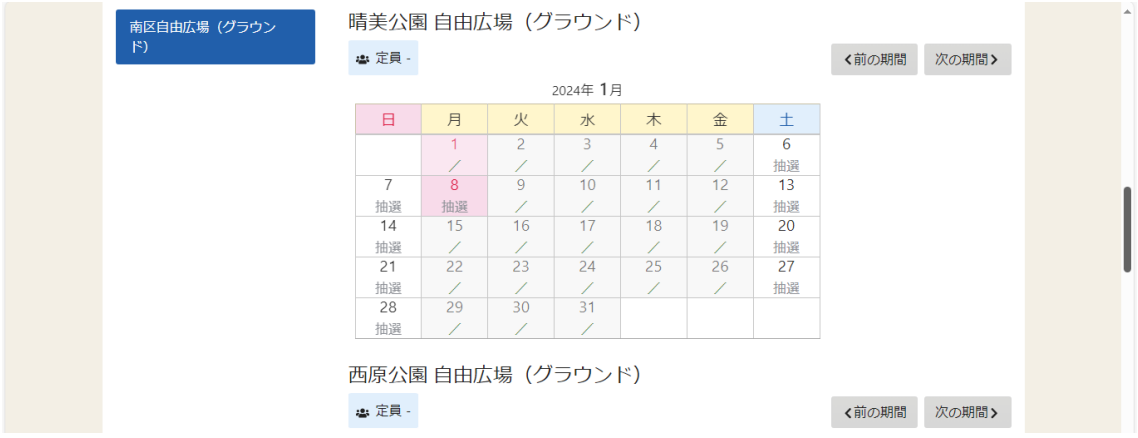

⑨ 希望する区分(午前枠・午後枠)を選択し、「>次へ進む」ボタンをクリック。

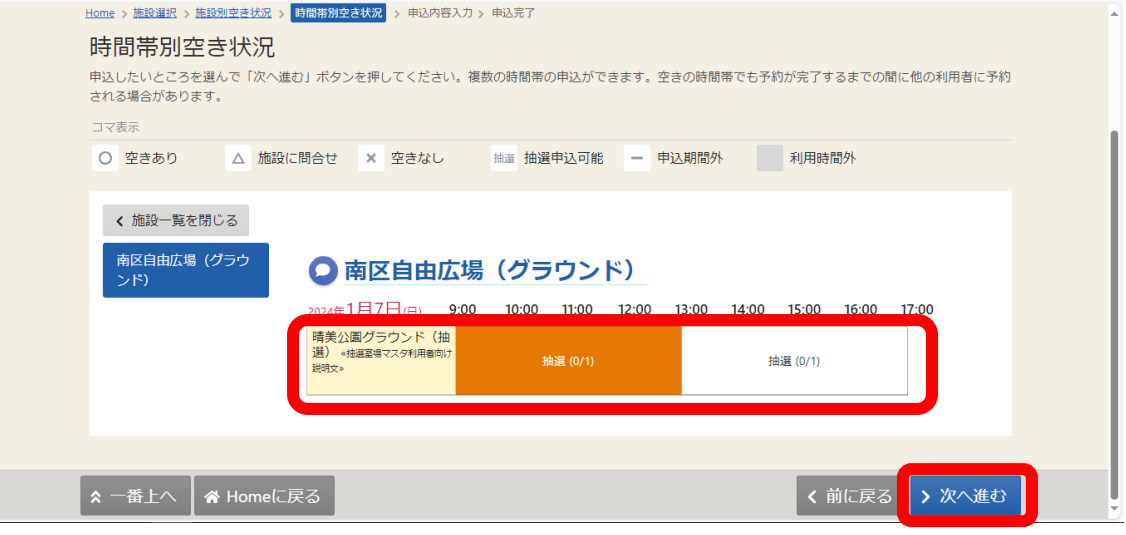

⑩ 必要事項を入力し、「申込」ボタンをクリック。

利用目的:使用する球技を選択してくだい。選択項目にない場合は、「その他」を選択し、 「利用目的(その他)」に使用内容を入力してください。

利用人数:おおよその利用人数を入力してください。

- 表示名 :利用団体の名称があれば入力してください。
- 所在地 :利用団体の主な活動地を選択してください。

年齢区分:利用される方の主な年齢区分を選択してください。

利用目的(その他):「利用目的」で「その他」を選択した場合は入力してください。

注意事項:注意事項を確認のうえ、申込を行ってください。

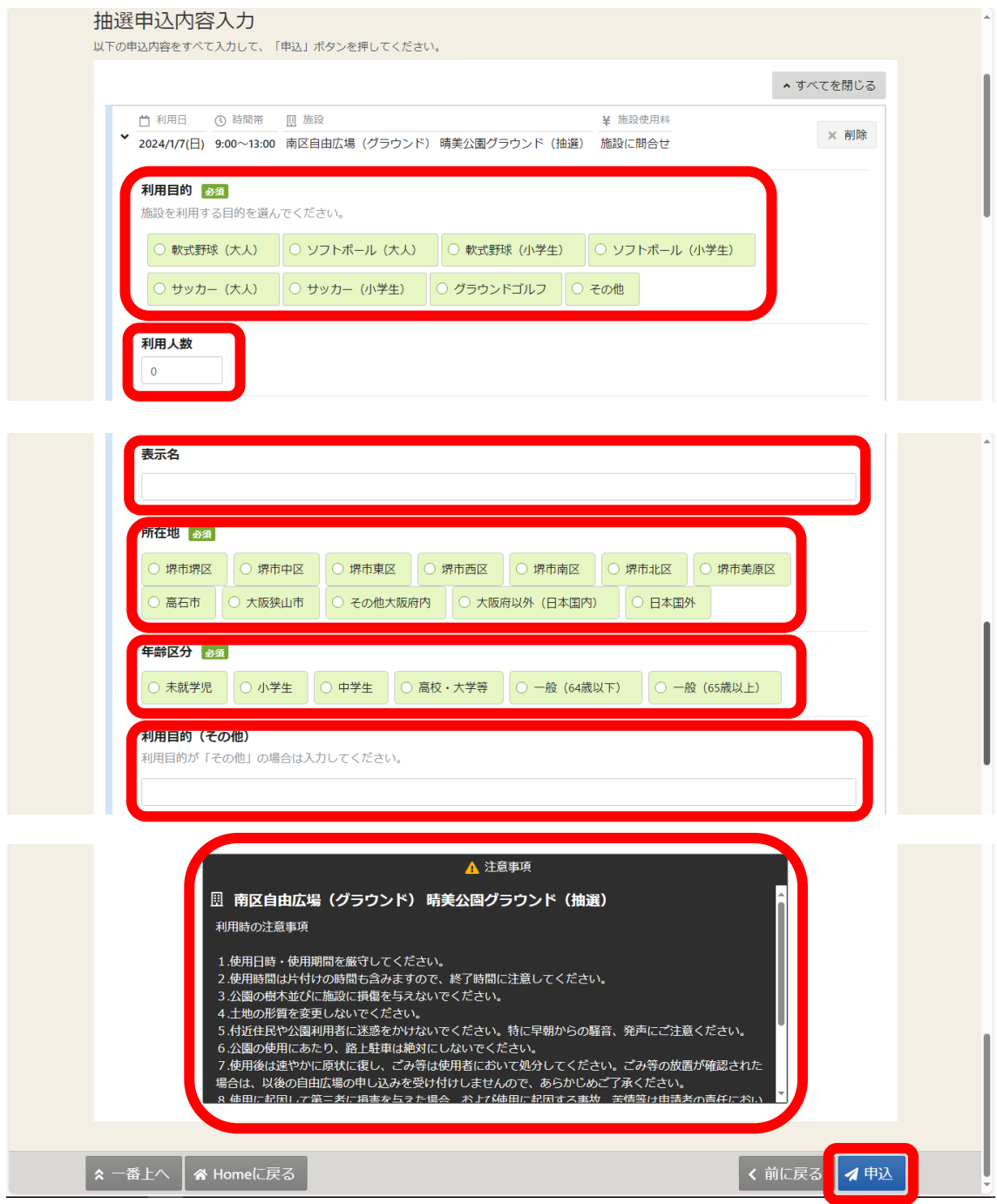

「はい」ボタンをクリック。

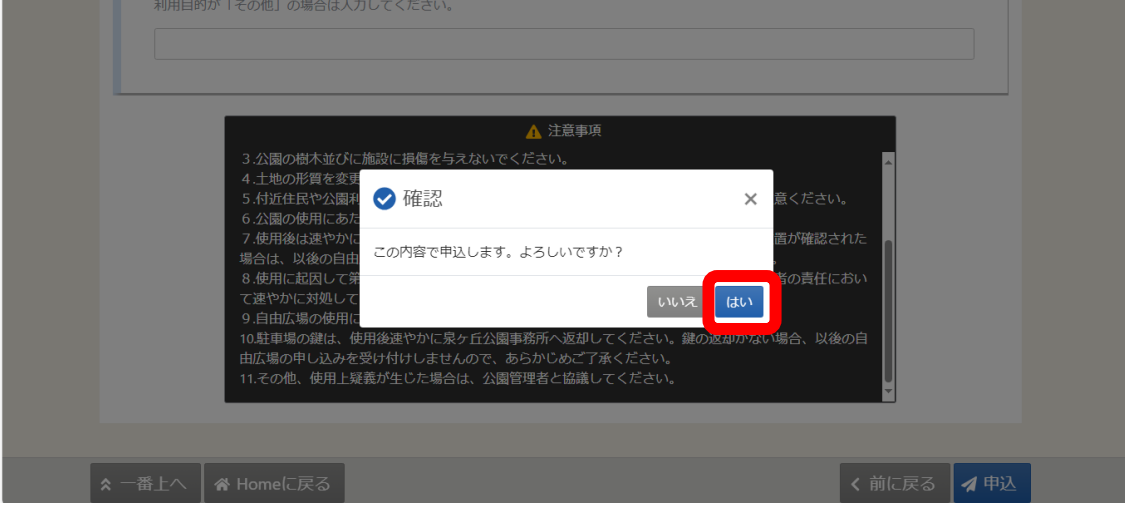

申込完了です。

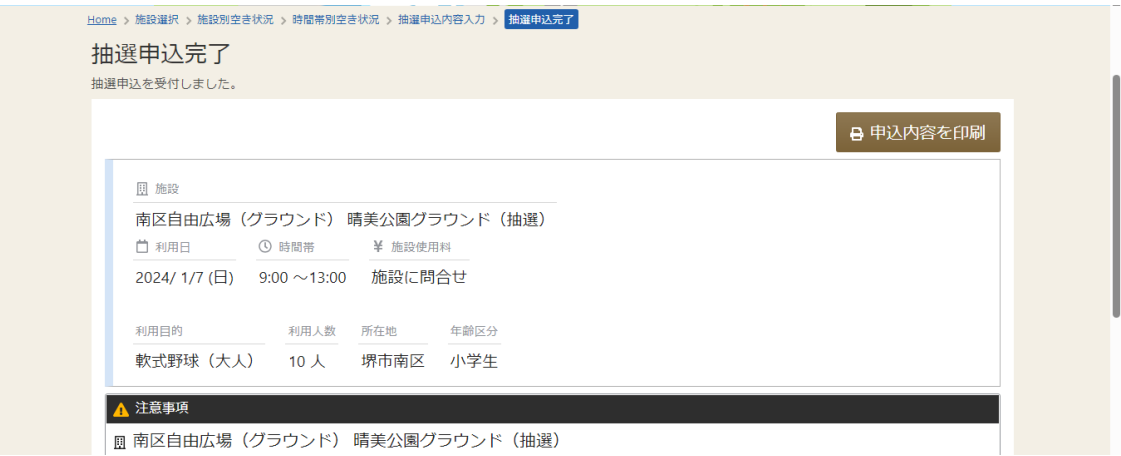